## **VMware Cloud Foundation Overview and Bring-Up Guide**

Modified on 27 SEP 2017 VMware Cloud Foundation 2.2

**vm**ware<sup>®</sup>

You can find the most up-to-date technical documentation on the VMware Web site at:

#### https://docs.vmware.com/

The VMware Web site also provides the latest product updates.

If you have comments about this documentation, submit your feedback to:

[docfeedback@vmware.com](mailto:docfeedback@vmware.com)

Copyright  $^{\circ}$  2015 – 2017 VMware, Inc. All rights reserved. [Copyright and trademark information](http://pubs.vmware.com/copyright-trademark.html).

**VMware, Inc.** 3401 Hillview Ave. Palo Alto, CA 94304 www.vmware.com

## **Contents**

[About the VMware Cloud Foundation Overview and Bring-Up Guide 5](#page-4-0)

- **1** [About VMware Cloud Foundation 7](#page-6-0) Fea[tures and Benefits](#page-7-0) 8 Pri[vate Cloud Deployment Options 9](#page-8-0) Clo[ud Foundation Use Cases 9](#page-8-0) Ph[ysical Topology 11](#page-10-0) Ne[twork Topology 13](#page-12-0) Sto[rage Topology 13](#page-12-0)
- **2** [Cloud Foundation Architecture 15](#page-14-0) Wo[rkload Domains 15](#page-14-0) Arc[hitecture Models 17](#page-16-0) Clo[ud Foundation Components 18](#page-17-0) SD[DC Components of Cloud Foundation 20](#page-19-0)

### **3** [Cloud Foundation Initial Bring-Up 23](#page-22-0)

Col[lect Information Required for Bring-Up 24](#page-23-0) Co[nnect First Rack to Your Power Source 25](#page-24-0) Init[iate the Cloud Foundation Bring-Up Process on First Rack 26](#page-25-0) Ch[ange SDDC Manager Password 34](#page-33-0) Co[nnect Rack to Corporate Network 35](#page-34-0) Co[py Backup File to an Accessible Location 35](#page-34-0) Sch[edule Backup of Cloud Foundation Components 35](#page-34-0) Lo[gin to the SDDC Manager Dashboard 35](#page-34-0)

- **4** [Adding a Rack to your Cloud Foundation System 37](#page-36-0) Co[nnect Additional Rack to Inter-rack Switches 37](#page-36-0) Po[wer onAdditional Rack 38](#page-37-0) Ad[d the Additional Rack to your Cloud Foundation System 38](#page-37-0)
- **5** [Troubleshooting Cloud Foundation Deployment 39](#page-38-0) Manually Power On SDDC Manager VMs When Setting Up Your Cloud Foundation System 39 Res[tart HMS 40](#page-39-0) Ret[ry If Bring-Up Fails During NFS Datastore Creation 40](#page-39-0) Ret[ry If Bring-Up Fails During NSX Power Up 40](#page-39-0)
- **6** [Additional VMware Product Documentation 43](#page-42-0)
- **7** [Example ToR Switch Output for L3 Configuration on Cisco ToR Switches](#page-44-0) (9372) 45

## **8** [Cloud Foundation Glossary 49](#page-48-0)

[Index 51](#page-50-0)

## <span id="page-4-0"></span>**About the VMware Cloud Foundation Overview and Bring-Up Guide**

The *VMware Cloud Foundation Overview and Bring-Up Guide* provides an overview of the VMware Cloud Foundation product and its components and describes the steps for setting up and configuring a Cloud Foundation system.

## **Intended Audience**

The *VMware Cloud Foundation Overview and Bring-Up Guide* is intended for data center cloud administrators who deploy a Cloud Foundation system in their organization's data center. The information in this guide is written for experienced data center cloud administrators who are familiar with:

- Concepts of virtualization and software-defined data centers
- n Networking and concepts such as uplinks, NICs, and IP networks
- Hardware components such as top-of-rack (ToR) switches, inter-rack switches, servers with direct attached storage, cables, and power supplies
- Methods for setting up physical racks in your data center
- Using the VMware vSphere<sup>®</sup> Web Client™ to work with virtual machines

## **Related Publications**

The *Administering VMware Cloud Foundation* contains detailed information about how to administer and operate a Cloud Foundation system in your data center.

Your Cloud Foundation system includes various VMware software products and components. You can find the documentation for those VMware software products at docs.vmware.com.

## **Cloud Foundation Glossary**

The Cloud Foundation Glossary defines terms specific to Cloud Foundation.

VMware Cloud Foundation Overview and Bring-Up Guide

## <span id="page-6-0"></span>**About VMware Cloud Foundation 1**

VMware Cloud Foundation is the unified SDDC platform that brings together vSphere, vSAN, and NSX into a natively integrated stack to deliver enterprise-ready cloud infrastructure for the private and public cloud.

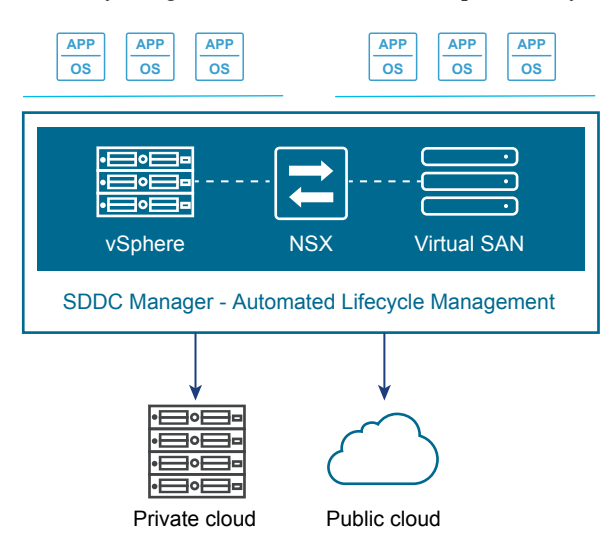

The *VMware Cloud Foundation Overview and Bring-Up Guide* focuses on the private cloud use case.

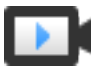

Deploying VMware Cloud Foundation on qualified vSAN Ready Nodes. (http://link.brightcove.com/services/player/bcpid2296383276001? bctid=ref:video\_deploy\_cloud\_foundation\_hardware)

To manage the logical infrastructure in the private cloud, Cloud Foundation augments the VMware virtualization and management components with a new component, SDDC Manager. SDDC Manager is the interface for managing the infrastructure. From this interface, the IT administrator can provision new private cloud resources, monitor changes to the logical infrastructure, and manage lifecycle and other operational activities.

This chapter includes the following topics:

- "Features and Benefits," on page 8
- ["Private Cloud Deployment Options," on page 9](#page-8-0)
- ["Cloud Foundation Use Cases," on page 9](#page-8-0)
- ["Physical Topology," on page 11](#page-10-0)
- ["Network Topology," on page 13](#page-12-0)
- ["Storage Topology," on page 13](#page-12-0)

## <span id="page-7-0"></span>**Features and Benefits**

In addition to the core features and capabilities provided by the individual components of the software stack, Cloud Foundation adds several unique capabilities.

### **Natively Integrated Software-Defined Stack**

Cloud Foundation delivers a natively integrated software-defined data center stack that includes the core infrastructure virtualization, vSphere, vSAN and NSX. In addition, Cloud Foundation includes Cloud Foundation, which automates the entire system lifecycle (from initial bring-up, to configuration and provisioning, to upgrades and patching), and simplifies day-to-day management and operations. You can optionally deploy other software components such as VMware Horizon.

## **Automates Hardware and Software Bring-Up**

Cloud Foundation automates the installation of the VMware software stack. Once the physical components have been installed in the rack, cabled, and powered on, SDDC Manager leverages its knowledge of the hardware bill of materials and user-provided environmental information (such as DNS, IP address pool, etc.) to configure the hardware components in the rack and deploy the SDDC software stack. Time savings varies by customer, but software installation time is estimated to be reduced from several weeks to as little as two hours due to the automation of certain previously manual functions. These include provisioning the management domain, including automated provisioning of networks, and allocation of resources based on service needs. When the process completes, you has a virtual infrastructure ready to start deploying vSphere clusters and provisioning workload domains.

## **Simplifies Resource Provisioning by Creating Workload Domains**

Cloud Foundation introduces a new abstraction, workload domains, for creating logical pools across compute, storage, and networking. A workload domain is a policy based resource container with specific availability and performance attributes that combines vSphere, vSAN and NSX into a single consumable entity.

There are two types of workload domains - the management domain (contains the management components to manage the infrastructure) and compute workload domains.

Each workload domain provides the needed capacity with specified policies for performance, availability, and security. For example, a cloud administrator can create one workload domain for test workloads that have balanced performance and low availability requirements, while creating a separate workload domain for production workloads requiring high availability and high performance.

SDDC Manager automatically implements a deployment workflow to translate the workload domain specifications into the underlying pool of resources. Workload domains automate the provisioning of infrastructure in accordance with best practices, making it easy to achieve operational goals.

A workload domain can be created, expanded, and deleted as part of the SDDC lifecycle operations.

## **Automates Lifecycle Management**

Data center upgrades and patch management are typically manual, repetitive tasks that are prone to configuration and implementation errors. Validation testing of software and hardware firmware to ensure interoperability among components when one component is patched or upgraded requires extensive quality assurance testing in staging environments. Often strapped for time, IT must sometimes make the difficult decision to deploy new patches before they are fully vetted or defer new patches, which slows down the roll-out of new feature or security and bug fixes. Both situations increase risk for the private cloud environment.

<span id="page-8-0"></span>SDDC Manager automates upgrade and patch management for the SDDC software stack, thereby freeing resources to focus on business critical initiatives, while improving reliability and consistency.

Lifecycle management in SDDC Manager can be applied to the to the SDDC software stack or to individual workload domains, and is designed to be non-disruptive to tenant virtual machines (VMs). By utilizing live VM migration together with vSphere Dynamic Resource Scheduler (DRS), SDDC Manager can patch software to improve infrastructure security and reliability. VMware does extensive validation testing of the software stack prior to releasing software updates, which reduces risk and helps to instill confidence.

## **Integrates Management of Physical and Virtual Infrastructure**

SDDC Manager understands the physical and logical topology of the software defined data center and the underlying components' relation to each other, and efficiently monitors the infrastructure to detect potential risks, degradations and failures. SDDC Manager provides stateful alert management to prevent notification spam on problem detection. Each notification includes a clear description of the problem and provides remediation actions needed to restore service. Degradations or failures are aggregated and correlated to workload domains to enable a clear view of the impact of any issue to the business services being deployed within a domain. Therefore, SDDC Manager can greatly reduce the mean time to resolution across organizational and technology silos.

## **Scalability and Performance**

Cloud Foundation delivers a private cloud instance that can be easily deployed within an existing corporate network. Based on a scale-out, hyper-converged architecture, a Cloud Foundation implementation can start can start with a single rack containing four servers. Additional capacity and performance can easily be added linearly in increments as small as one server at a time within a single rack, scaling out to eight full racks containing 256 servers. Cloud Foundation adds the new capacity into the larger pool of available capacity for use.

## **Private Cloud Deployment Options**

Cloud Foundation provides flexibility in choosing on-premises deployment options.

Customers begin by sizing their Cloud Foundation deployment to determine the number of physical servers in their rack. You then have two deployment options for Cloud Foundation

n Deploy the Cloud Foundation software on qualified vSAN ReadyNodes in your datacenter.

Customers can start with qualified hardware (qualified ReadyNodes and qualified switches) in their datacenter, wire it up, and deploy the Cloud Foundation software stack on the ready system. For information on qualified hardware, see [VMware Compatibility Guide.](https://www.vmware.com/resources/compatibility/vcl/cloudfoundation.php)

n Purchase a fully integrated system that combines software and hardware from select VMware partners.

The partner works with a VMware representative to complete the Site Readiness document. This translates into a bill of materials (BoM) consisting of both hardware and software components. With this BoM in hand, the partner assembles the rack and images it. The partner then ships the system, consisting of physical racks, servers, server sub-components, power distribution units, switching infrastructure and the Cloud Foundation software, to customers.

## **Cloud Foundation Use Cases**

Cloud Foundation includes two pre-packaged workload domain types, Virtual Infrastructure (VI) and Virtual Desktop Infrastructure (VDI). A workload domain is a policy based resource container with specific availability and performance attributes and combining vSphere, vSAN and NSX into single a consumable entity. The following sub-sections discuss how Cloud Foundation implements each of these workload domains.

## <span id="page-9-0"></span>**Virtual Infrastructure**

With Cloud Foundation, you have a complete solution to run your SDDC infrastructure. Cloud administrators have the ability to allocate and reclaim the underlying infrastructure to meet their changing business needs. With a cloud that is based on the market leading virtualization platform, lines of business have the flexibility to deploy a wide variety of operating systems and application stacks within the tenant VMs. Virtual infrastructure administrators can integrate with and monitor the underlying infrastructure using a common monitoring tool set that aggregates and correlates across physical and virtual infrastructure. In addition, you have the flexibility to integrate your vSphere compatible tools directly with vCenter Server.

VI configures a flexible virtual datacenter with the ability to deploy and configure OS instances in the form of VMs with vCPUs, memory, and storage including networking resources.

You can acquire modular Cloud Foundation units to match your consumers' data center capacity requirements and offer the resulting virtual infrastructure to your consumers with minimal overhead. SDDC Manager deploys the following for a VI workload:

Physical compute

The administrator specifies the required capacity and SDDC Manager determines how many servers are needed and decides which servers use.

Virtual infrastructure

One vCenter Server is deployed per workload domain, which connects to the Platform Services Controller in the management domain for credentials and licenses. SDDC Manager creates workload domains according to your specifications, adding hosts and creating vSAN datastores from the storage on those hosts. It also deploys and configures distributed virtual switches on each host.

**n** Physical networking

SDDC Manager configures the ToR switches to accept traffic for the VLANs created in the virtual infrastructure and to route traffic for the public logical networks of the workload domain.

Log Aggregation

Cloud Foundation allows administrators to aggregate logs using vRealize Log Insight.

## **Virtual Desktop Infrastructure**

With Cloud Foundation, you can deliver hosted desktops and applications through a single Virtual Desktop Infrastructure (VDI) platform with VMware VMware Horizon. End users can access all of their desktops and applications through a single unified workspace.

When deploying a VDI workload domain, Cloud Foundation automates the deployment and configuration of all required components. SDDC Manager performs the following tasks during a VDI workload domain creation:

Physical compute

Hosts for the workload domain are selected from the hosts in the available inventory based upon the sizing requirements for the environment. Each host includes processing, storage, and network connectivity.

Virtual infrastructure

One vCenter Server is deployed per workload domain, which connects to the Platform Services Controller in the management domain for credentials and licenses. The workload domain is created according your specifications, adding hosts and creating vSAN datastores from the storage on those hosts. Distributed virtual switches are deployed on each host.

<span id="page-10-0"></span>**n** Physical networking

SDDC Manager uses the HMS to configure the switches to accept traffic for the VLANs created in the virtual infrastructure and to route traffic for the public logical networks of the workload domain.

Log Aggregation

Cloud Foundation allows administrators to aggregate logs using vRealize Log Insight.

n VDI

VMware Horizon is bundled with Cloud Foundation and automates the deployment of View Connection Servers, security servers, App Volumes, Composer Server, and a DHCP Relay Agent. Cloud Foundation also creates an initial desktop pool.

## **Physical Topology**

A Cloud Foundation system can include up to eight physical racks.

**Figure 1**‑**1.** Physical Topology

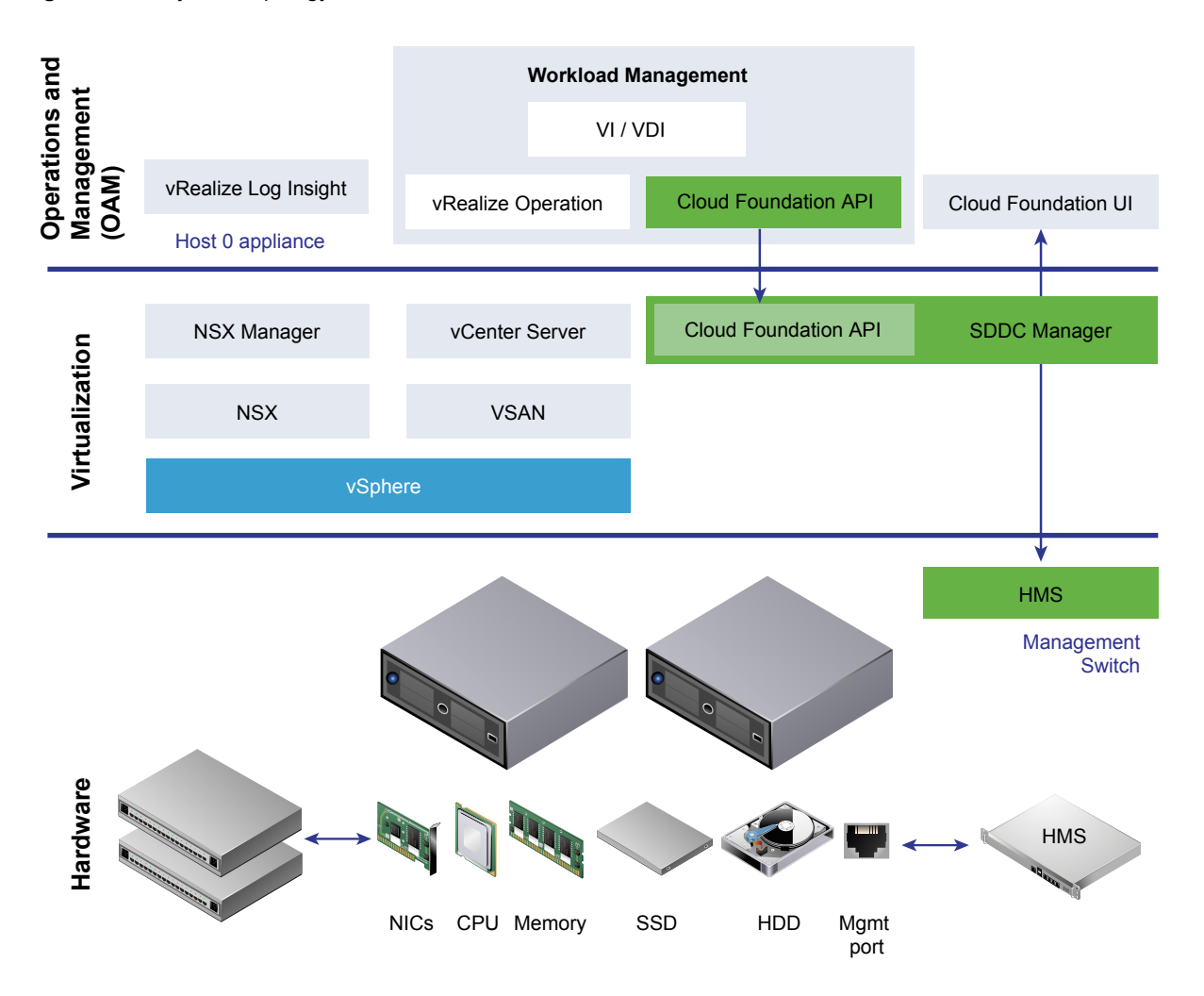

## <span id="page-11-0"></span>**Inter-rack Switches**

The Cloud Foundation system contains two inter-rack switches. These switches extend the network fabric of the top of rack (ToR) switches between racks and are used for inter-rack connectivity only. The available uplink ports of the ToR switches are connected to the inter-rack switches.

Inter-rack switches are required only in multi-rack installations of Cloud Foundation and are typically placed in the second rack.

### **Management Switch**

The management switch provides Out-Of-Band (OOB) connectivity to the baseboard management controller (BMC) on each server.

The management network fabric does not carry vSphere management, vSAN, or vMotion traffic. That traffic resides on the network fabric created by the ToR and inter-rack switches. As a result the management switch is a non-redundant component in the physical rack. If this switch goes down, some functionality such as monitoring may not be available until it comes back up. Workloads will continue to run, but the infrastructure associated with them cannot be modified or controlled.

## **Top of Rack Switches**

A physical rack contains two top of rack (ToR) switches. The ToR and inter-rack switches carry all network traffic from the servers including VM network, VM management, vSAN, and vMotion traffic. The ToR switches in the first rack carry all traffic to the enterprise network via two of the uplink ports. The ToR switches provide higher bandwidth as well as redundancy for continued operation in case one of them goes down.

If the installation has inter-rack switches, two uplink ports from each ToR switch on each rack are connected to each inter-rack switch.

## **Servers**

This section contains information about supported server models and component configurations.

For information on supported hardware, see [VMware Compatibility Guide](https://www.vmware.com/resources/compatibility/vcl/cloudfoundation.php).

| Component             | <b>Minimum</b>                                                                                                    | <b>Maximum</b>                                                                                                    |
|-----------------------|----------------------------------------------------------------------------------------------------|----------------------------------------------------------------------------------------------------|
| CPU per<br>server     | Dual-socket, 8 cores per socket                                                                                                 | Dual-socket, no maximum on cores per socket                                                                                     |
| Memory per<br>server  | 256 GB                                                                                                    | $1.5$ TB                                                                                                    |
| Storage per<br>server | 4 TB for capacity tier. Follow vSAN guidelines for<br>cache tier sizing as described in VMware vSAN<br>Design and Sizing Guide. | 8 disks per controller. Follow vSAN guidelines<br>for cache tier sizing as described in VMware<br>vSAN Design and Sizing Guide. |
|                       | For high performance workload domains, each<br>server to be used in the domain must contain at least<br>3 capacity tier disks.  |                                                                                                    |
|                       | <b>NOTE</b> Cloud Foundation only supports vSAN<br>RAID controllers in pass-through mode.                                       |                                                                                                    |
| NICs per<br>server    | Two 10 GbE NICs and one 1 GbE BMC NIC.                                                                                          | Two 10 GbE NICs and one 1 GbE BMC NIC.                                                                                          |

**Table 1**‑**1.** Server Configuration for Cloud Foundation

| Component           | Minimum                                                                                | <b>Maximum</b>                 |
|---------------------|----------------------------------------------------------------------------------------|--------------------------------|
| Servers per<br>rack | Four 1U or 2U servers<br>A minimum of 7 servers are required for workload<br>creation. | 32 1U servers or 16 2U servers |
| Rack                |                                                                                        |                                |

<span id="page-12-0"></span>**Table 1**‑**1.** Server Configuration for Cloud Foundation (Continued)

## **Network Topology**

Each host in the physical rack is connected to the two ToR switches with separate 10Gb links. On each host, NIC port 1 is connected to ToR switch 1 and NIC port 2 is connected to ToR switch 2 with Link Aggregation (LAG).

The BMC on each host is connected to the management switch over a 1G connection. This connection is used for OOB management. In a multi-rack system, both ToR switches are further connected to a pair of inter-rack switches in a dual-LAG configuration using 40 G links. The inter-rack switches are an aggregation layer for connecting multiple racks.

Cloud Foundation is designed to be resilient to certain network failures. The datapath between hosts and ToR switches can tolerate a failure of one link between the host and ToR switches. Between the ToR and inter-rack switches, the system can tolerate the failure of a ToR switch and/or inter-rack switch.

## **Storage Topology**

The primary source of storage for Cloud Foundation is vSAN. For example, a 1U server can have 8 disks in the capacity tier and 2 disks in the caching tier. All disks are claimed by vSAN for storage.

The amount of available physical storage in workload domains depends on the number of physical hosts. The amount of usable capacity depends on availability requirements.

Storage traffic is carried over the 10Gbps links between the hosts and ToR switches. There is a dedicated vSAN port group defined on the vDS. All vSAN members communicate over this 10 Gbps network.

vSphere Network I/O Control (NIOC) can be enabled to allow network resource management to use network resource pools to prioritize network traffic by type.

VMware Cloud Foundation Overview and Bring-Up Guide

# <span id="page-14-0"></span>**Cloud Foundation Architecture 2**

Cloud Foundation orchestrates, provisions, and deploys a software defined data center (SDDC). It maps a converged view of physical resources (e.g., CPU, memory, storage, and network) to a logical abstraction. Cloud Foundation overlays a software suite on top of the physical hardware for operations management, event reporting, and auditing. This enables Cloud Foundation to provide consistent hardware management across switches, servers, and storage, as well as a consolidated management solution across your SDDC.

In addition to the SDDC software stack, Cloud Foundation includes SDDC Manager, an application that automates the entire SDDC lifecycle (from initial bring-up, to configuration and provisioning, to upgrades and patching), and simplifies day-to-day management and operations. SDDC Manager offers a web-based interface.

This chapter includes the following topics:

- "Workload Domains," on page 15
- ["Architecture Models," on page 17](#page-16-0)
- ["Cloud Foundation Components," on page 18](#page-17-0)
- ["SDDC Components of Cloud Foundation," on page 20](#page-19-0)

## **Workload Domains**

A workload domain is a policy based resource container with specific availability and performance attributes that combines compute (vSphere), storage (vSAN) and networking (NSX) into a single consumable entity.

#### **Management Domain**

The management domain is a special-purpose workload domain dedicated to infrastructure and management tasks.

During bring-up, the management domain is automatically created on a four host vSAN cluster on the first rack in a Cloud Foundation system. It contains the following management components:

- SDDC Manager
- n vCenter Server and Platform Services Controllers
- vRealize Log Insight

 $NSX$ 

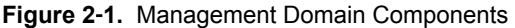

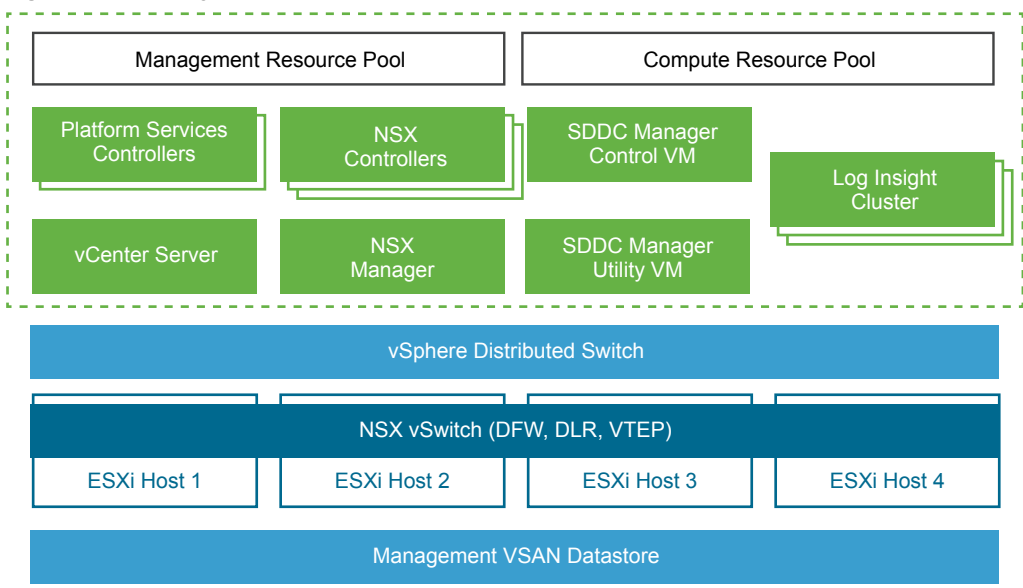

## **Compute Workload Domains**

Compute workload domains can be either VI or VDI, and are created on-demand by Cloud Foundation administrators. A compute workload is provisioned on a vSAN with a minimum of three hosts. Each workload domain is created according to user specified size, performance, and availability. For example, a cloud administrator can create one workload domain for test workloads that have balanced performance and low availability requirements, while creating a separate workload domain for production workloads requiring high availability and high performance.

A compute workload domains contains the following software components:

- vCenter Server
- $NSX$

In addition to the above components, VDI workload domains also contain VMware Horizon.

## <span id="page-16-0"></span>**Architecture Models**

Cloud Foundation supports two architecture models. The architecture model used for your deployment is determined by the number of hosts in your rack.

## **Standard Architecture Model**

When you deploy Cloud Foundation on seven or more hosts, the deployment is based on the standard architecture. A dedicated management domain on the first rack hosts the management components of the SDDC software stack. The remaining capacity in the Cloud Foundation is used for user-created workload domains or for expansion of the management domain. Thus, there is a separation between the infrastructure domains and user-created workload domains.

Standard architecture is recommended for Cloud Foundation deployments.

**Figure 2**‑**2.** Example Standard Architecture

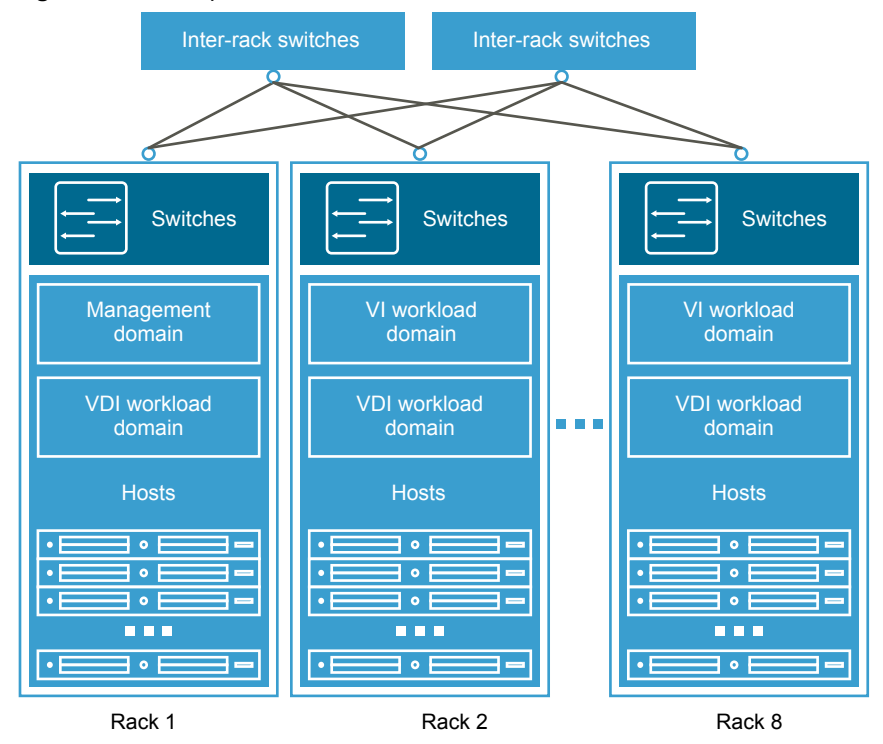

## <span id="page-17-0"></span>**Consolidated Architecture Model**

When you deploy Cloud Foundation on six or fewer hosts, deployment is based on the consolidated architecture. In this model, both the infrastructure and compute workload domains run a shared vSphere cluster. Resource pools provide isolation for the different workload types.

As you add additional hosts to a Cloud Foundation system deployed on a consolidated architecture, you can convert to the standard architecture by creating a compute workload domain outside the management domain and moving the workload domain VMs from the compute resource pool to the newly created workload domain. When moving these VMs, you must update shares and reservations on the compute resource pool.

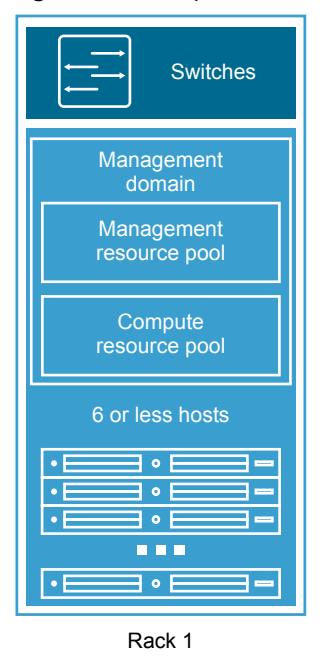

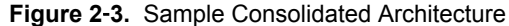

## **Cloud Foundation Components**

#### **VIA**

VIA is a virtual appliance used to image the first rack, additional racks, and individual servers. During imaging, VIA pre-configures the SDDC software stack on the rack. For more information, see *VIA User's Guide*.

## **SDDC Manager**

SDDC Manager manages the bring-up of the Cloud Foundation system, creates and manages workload domains, and performs lifecycle management to ensure the software components remain up-to-to date. SDDC Manager also monitors the logical and physical resources of Cloud Foundation.

As you expand your Cloud Foundation system by adding hosts or racks, SDDC Manager allows data center administrators to configure the additional hosts and racks into a logical pool of resources. This consolidates compute, storage, and networking resources of the racks available for assignment to workload domains. Thus, multiple racks can be managed as a single Cloud Foundation system.

<span id="page-18-0"></span>SDDC Manager controls these processes by using workflows. Each workflow comprises of a series of tasks, which are executed by SDDC Manager. By doing so, SDDC Manager ensures that if any high level task such as bring-up or upgrade fails, it can identify the exact point of failure, and continue the process from that point onward.

SDDC Manager VMs contain multiple services, each responsible for the different APIs providing lifecycle management for the SDDC.

### **SDDC Manager Controller VM**

The SDDC Manager Controller VM includes the logic for deploying the software stack, managing workload domains, managing hardware tasks, and performing lifecycle management. It provides a persistent data store.

#### **Bring-Up Service**

The bring-up service deploys the SDDC software stack on your physical rack. It creates the management domain on the first rack in a Cloud Foundation system. A resource pool is created on the management domain which can contain user-created workload domain VMs.

#### **Manager Service**

The Manager Service manages the SDDC stack. It creates, expands, and deletes workload domains according to your specifications.

#### **LCM Service**

LCM service performs lifecycle management on the Cloud Foundation software as well as the VMware software components included in the SDDC software stack.

#### **System Controller Service**

The System Controller Service starts the other SDDC Manager services and also re-starts them when necessary.

#### **Events Engine**

The events engine pushes SDDC Manager events to vRealize Log Insight. The events engine process can also display events information on the SDDC Manager UI dashboard.

#### **Hardware Management Services**

The Hardware Management Services (HMS) manages the hardware in the Cloud Foundation system, such as hosts and network switches. It provides the necessary functions required for discovering, bootstrapping, and monitoring the hardware. HMS runs on the SDDC Manager Controller VM, where it can access all hosts and switches on the out-of-band network.

HMS works with both vendor-provided plug-ins and VMware plug-ins, and gives the SDDC Manager the capability to interact with the hardware. The HMS is only accessed through the SDDC Manager and is not visible to system administrators.

#### <span id="page-19-0"></span>**SDDC Manager Utility VM**

The SDDC Manager Utility VM contains the downloaded LCM update bundles, as well host-level and NSX backup files.

## **SDDC Components of Cloud Foundation**

This section describes how the SDDC software components work within a Cloud Foundation system.

## **ESXi**

ESXi is a type 1 hypervisor used to implement virtualization on bare metal systems. ESXi provides for compute virtualization within the software-defined data center and is a foundational building block for implementing a private cloud.

Cloud Foundation uses ESXi as the foundation for creating workload domains. SDDC Manager groups hosts into vSphere clusters managed by vCenter Server. vSphere HA provides high availability to protect against ESXi host failures.

### **vCenter Server**

vCenter Server provides for management of a VMware virtualized environment with one or more ESXi hosts. SDDC Manager deploys one vCenter Server per workload domain. By default, all vCenter Servers are configured in enhanced linked mode.

## **Platform Services Controllers**

During bring-up, SDDC Manager deploys two Platform Services Controllers in the management domain. These instantiate an SSO domain. All vCenter Servers (management domain and compute workload domains) are registered with the SSO domain and configured in enhanced link mode.

#### **vSAN**

vSAN provides storage systems for the SDDC. It pools together local flash devices and/or hard disks to provide a highly resilient shared datastore suitable for a variety of workload domains including businesscritical applications, virtual desktops, remote IT, DR, and DevOps infrastructure.

In Cloud Foundation, each workload domain contains one vSphere cluster. The SDDC Manager creates a single vSAN volume spanning all the hosts within each vSphere cluster. It is recommended that you use a minimum of four hosts per workload domain for vSAN.

In an all flash vSAN environment, you must mark flash devices to be used for capacity layer as capacity disks. See the *Administering VMware Cloud Foundation* guide for more information.

### **NSX**

NSX is the network virtualization platform for the SDDC, delivering the operational model of a virtual machine for entire networks. With NSX, network functions including switching, routing, and firewalling are embedded in the hypervisor and distributed across the environment.

NSX comprises of one NSX Manager and three Controllers. NSX Manager maps to a single vCenter Server environment. Therefore, each workload domain includes one NSX Manager instance and three NSX Controller instances.

Data center administrators can use the vSphere Web Client to perform additional NSX configuration required by the specific VMs deployed within the workload domain.

## **vRealize Log Insight**

vRealize Log Insight delivers heterogeneous and highly scalable log management with intuitive, actionable dashboards, sophisticated analytics and broad third-party extensibility, providing deep operational visibility and faster troubleshooting.

Cloud Foundation configures vRealize Log Insight on the management domain in a three node cluster. With vRealize Log Insight, administrators can monitor logs for both the physical and virtual components through a single interface. The default vRealize Log Insight license covers the management domain. You need to provide an additional license for using vRealize Log Insight with workload domains.

VMware Cloud Foundation Overview and Bring-Up Guide

## <span id="page-22-0"></span>**Cloud Foundation Initial Bring-Up 3**

The initial configuration of a newly deployed Cloud Foundation rack is called bring-up.

During bring-up, the system creates a management cluster and deploys the core management component VMs in the management cluster. You can then create workload domains on your Cloud Foundationsystem.

the minimum number of servers supported is 4.

The physical rack must contain at least four hosts for bring-up. These are used to create the management domain, which can also used to host user provided workload domains. To create another workload domain in addition to the initial management domain, another three hosts are required.

The bring-up process involves several steps. If you have multiple racks in your Cloud Foundation system, you must complete bring-up on rack 1 before configuring the remaining racks.

#### **Prerequisites**

Verify that you have met the following prerequisites.

- You have an imaged rack (where SDDC software is pre-configured on the rack) with the appropriate number of hosts.
- You have a laptop with a supported web browser, from where you will run the bring-up process. For a list of supported browser versions, see the *VMware Cloud Foundation Release Notes*.

#### **Procedure**

1 [Collect Information Required for Bring-Up on page 24](#page-23-0)

During the bring-up process, you are required to provide company domain, management network, and vSAN, VXLAN, and datacenter network settings. You must collect this information before starting the bring-up process.

- 2 [Connect First Rack to Your Power Source on page 25](#page-24-0) Power on the first rack.
- 3 [Initiate the Cloud Foundation Bring-Up Process on First Rack on page 26](#page-25-0)

After you provide site specific information for the bring-up process such as rack name, passwords, IP addresses, and DNS and NTP details, SDDC Manager configures your private cloud.

4 [Change SDDC Manager Password on page 34](#page-33-0)

During imaging, the SDDC Manager password is set to vmware1234. This is the password used during initial bring-up. For security reasons, you must change this password before connecting the rack to your corporate network.

5 [Connect Rack to Corporate Network on page 35](#page-34-0)

You can now connect the Cloud Foundation rack to your corporate network.

- <span id="page-23-0"></span>6 [Copy Backup File to an Accessible Location on page 35](#page-34-0) Copy the files of the backup taken during bring-up to an accessible location.
- 7 [Schedule Backup of Cloud Foundation Components on page 35](#page-34-0) Schedule a periodic backup for your Cloud Foundation environment.
- 8 [Login to the SDDC Manager Dashboard on page 35](#page-34-0)

## **Collect Information Required for Bring-Up**

During the bring-up process, you are required to provide company domain, management network, and vSAN, VXLAN, and datacenter network settings. You must collect this information before starting the bringup process.

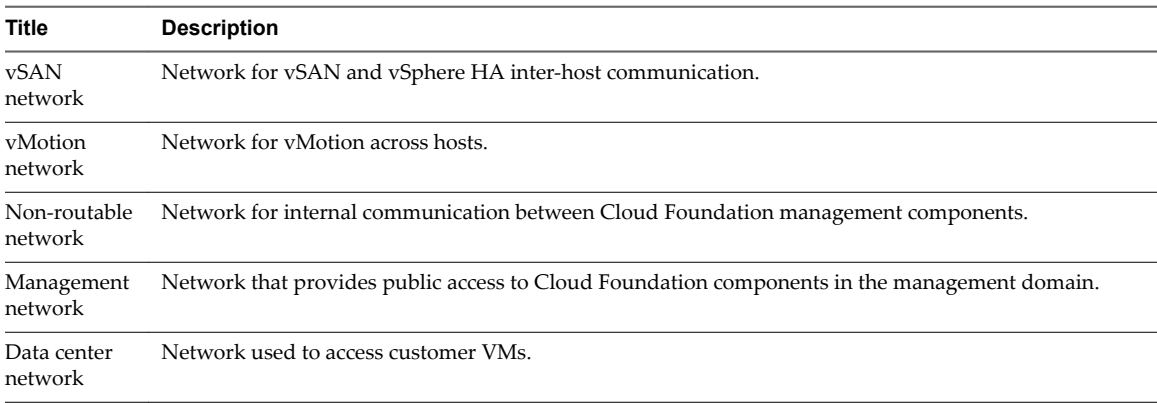

#### **Table 3**‑**1.** Description of Networks

VMware recommends that you print this table and fill in the required values. Keep this printout handy during the bring-up process.

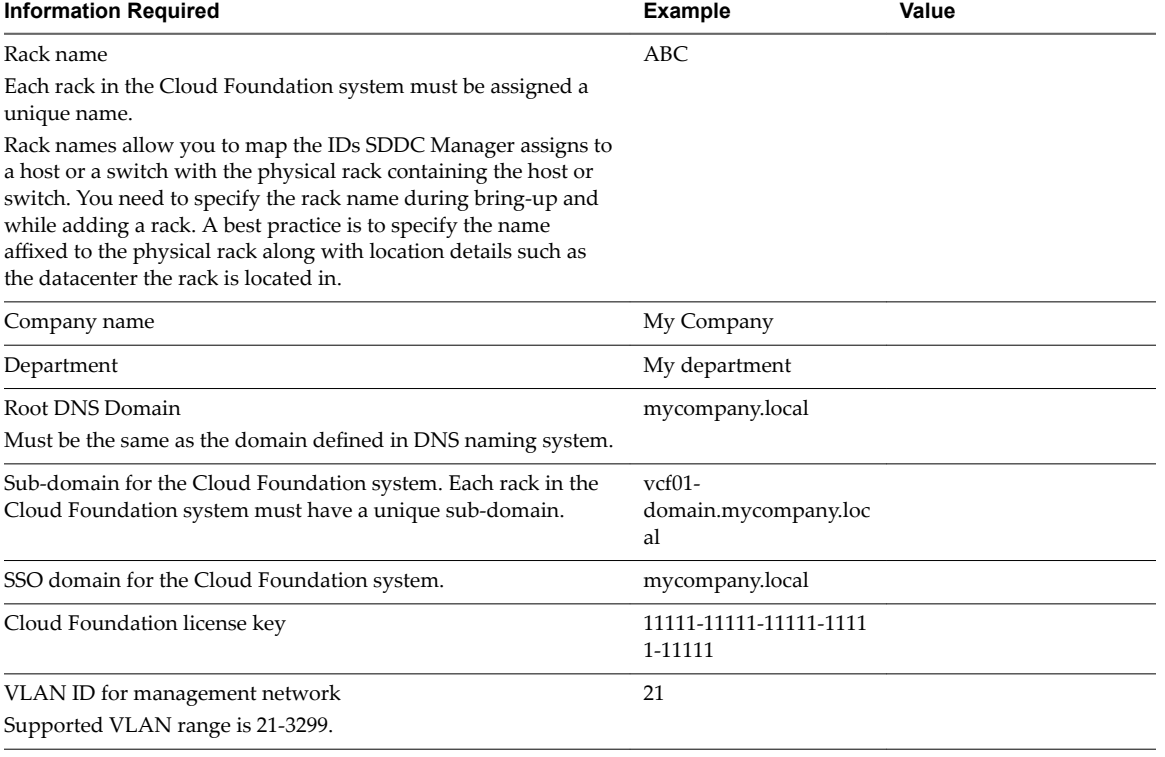

#### **Table 3**‑**2.** Information Required for Bring-Up

<span id="page-24-0"></span>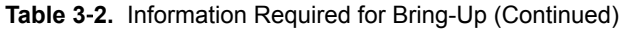

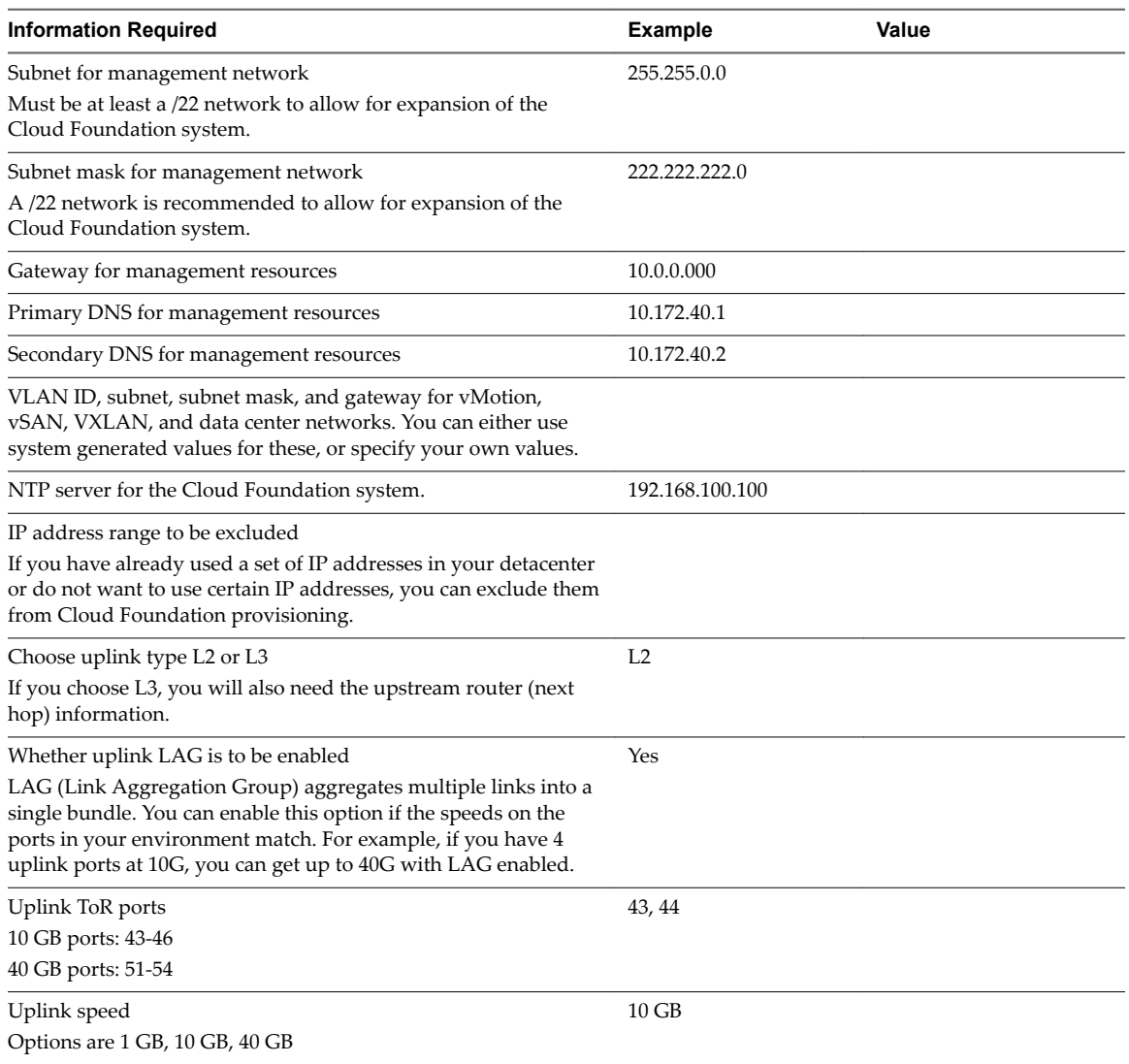

## **Connect First Rack to Your Power Source**

Power on the first rack.

NOTE Do not connect the rack to your corporate network till after the bring-up process is complete.

#### **Procedure**

- 1 Connect the rack's power inlets to your power source.
- 2 Connect port 48 of the first rack's management switch to the laptop from where you will run the bringup process.
- 3 Configure the laptop NIC to tag VLAN traffic.
- <span id="page-25-0"></span>4 Create a trunked interface on the laptop.
	- a Assign the 192.168.100.248/22 IP address/subnet mask to the untagged interface. The untagged interface will allow private network access to Cloud Foundation hardware and Software components
	- b Tag interface 2 with the management VLAN ID (refer to the table where you had noted these details) and assign an IP address/subnet mask from the upper end of the management network IP address pool used for management workload domains.

This interface will allow for hardware access to the system if there is an uplink mis-configuration and the system is unreachable from the upstream customer network.

#### **What to do next**

- 1 Ping the SDDC Manager Controller VM VM at 192.168.100.40. If you are unable to ping the VM, contact VMware support.
- 2 Open the browser on the laptop and navigate to http://192.168.100.40:8008/login. If the browser does not display the setup wizard, the SDDC Manager VMs might not be powered on. Verify whether they are running and, if not, power them on as described in ["Manually Power On SDDC Manager VMs When](#page-38-0) Setting Up Your Cloud Foundation System," on page 39.

Continue with the steps in "Initiate the Cloud Foundation Bring-Up Process on First Rack," on page 26.

## **Initiate the Cloud Foundation Bring-Up Process on First Rack**

After you provide site specific information for the bring-up process such as rack name, passwords, IP addresses, and DNS and NTP details, SDDC Manager configures your private cloud.

If you accidentally log out of the browser while the configuration process is running, the process continues to progress. You can log back in to continue the configuration.

#### **Prerequisites**

- 1 Ensure that you have completed the steps in ["Connect First Rack to Your Power Source," on page 25.](#page-24-0)
- 2 Either turn off the firewall on the jump host or ensure that the firewall ports required to access Cloud Foundation are open.

| <b>Required for</b>                                   |  |
|-------------------------------------------------------|--|
| <b>SDDC</b> Manager                                   |  |
| DNS resolution to SDDC Manager                        |  |
| SSH access to Cloud Foundation and vSphere components |  |
|                                                       |  |

**Table 3**‑**3.** Inbound Ports for Cloud Foundation

#### **Table 3**‑**4.** Outbound Ports for Cloud Foundation

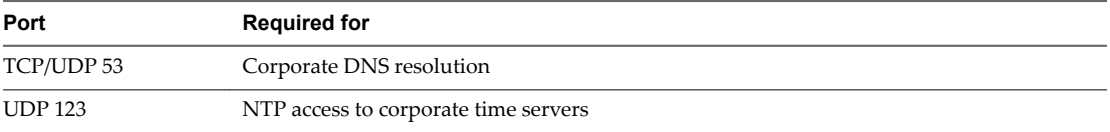

In addition, other VMware software included in Cloud Foundation may require additional firewall ports to be open.

- vCenter Server and ESXi KB article
- n VMware Horizon KB article
- n Platform Services Controller

### **Login to Cloud Foundation**

You begin by logging in to the wizard.

#### **Procedure**

- 1 After you power on the rack, wait at least 10 minutes before proceeding to the next step. This ensures that all rack components are powered on.
- 2 In a web browser on the laptop that is connected to port 48 of the rack's management switch, navigate to https://192.168.100.40:8008/login.

The Welcome page appears.

3 Type the default credentials:

User name: **administrator@vsphere.local**

Password: **vmware1234**

4 Click **LOG IN** and then click **START BRING-UP**.

The VMware Cloud Foundation page appears.

#### **Rack Discovery**

During the rack discovery phase of the bring-up process, the system communicates with the servers and switches.

If the servers are available and the switches can be accessed, the physical inventory is populated. When this is completed, a green check mark appears next to Rack Discovery on the Welcome page and the Continue button on the bottom of the page is enabled.

n Click **CONTINUE**.

If is a hardware issue detected, you must fix it and click **Re-try**.

#### **Set System Date and Time**

After the hardware components on the physical rack have been discovered, you set the date and time for the rack. The specified time is set on all operational hosts, switches, and the SDDC Manager VM.

#### **Procedure**

- 1 Select the date on the calendar.
- 2 Set the time.

The specified time should match the current time in your environment.

- 3 Select the time zone for the rack.
- 4 Click **SET TIME**.

The page displays the progress of the set time task. If time set fails on any component other than SDDC Manager VMs, you can either re-try this task or proceed with the rest of the workflow. Time is synced later during the bring-up workflow.

If time set on the SDDC Manager VMs fails, you must retry setting the time. If the retry fails, reboot the SDDC Manager VMs and retry the time set task.

After the time has been set on all Cloud Foundation components, the **CONTINUE** button is enabled.

5 Click **CONTINUE**.

The Power On System Validation page is displayed.

## <span id="page-27-0"></span>**Power On System (POSV) Validation**

Power On System Validation applies a set of pre-defined rules to assess whether bootstrapping can be started on the rack. Alerts related to hardware issues are displayed so that you can fix the problems before bootstrapping begins. You must ensure that the hardware is healthy before bring-up begins. The bring-up service will skip hosts that cannot be configured.

The status bar on the Power On System Validation page displays the task progress. The Tasks tab displays the date and time that each validation task was performed. After the validation is complete, the Continue button is enabled.

Alert notifications are also displayed here. The Alerts tab displays alert severity and remediation details. You can download or print the task or alert list. After you fix the issue reported by an alert, click **Resolve**. If you cannot take the remediation steps displayed on the alert, you can continue bring-up. Hosts with issues are not configured during bring-up.

#### **Procedure**

1 Click **CONTINUE**.

If POSV fails, take the necessary action and click **Retry**.

2 Click **START DEPLOYMENT**.

### **Initial Setup**

During initial setup, the rack is bootstrapped and the management cluster is created. The management cluster contains the management component VMs. The remaining hosts in the physical rack are configured for Cloud Foundation.

#### **Accept End User License Agreement (EULA)**

Displays EULA for Cloud Foundation.

#### **Procedure**

- 1 Read the EULA and accept it.
- 2 Click **NEXT**.

#### **Create Super User for SDDC Manager Dashboard**

You create a super user account to manage the vSphere infrastructure. The super user account has the same privileges as the administrator@vsphere.local account. After the bring-up process is complete, the password for the administrator@vsphere.local account is rotated to a random password, but the password for the super user account does not change. You can, thus, login to SDDC Manager with the super user name and password without having to look up the rotated password for the administrator account.

#### **Procedure**

1 Type a user name and password for the super user.

The password must be between 8 and 20 characters long and must contain at least one each of the following:

- lowercase letter
- uppercase letter
- number
- special character such as ! or @

#### 2 Click **NEXT**.

## **Specify Rack and Company Domain Details**

Specify information about the physical rack and company domain.

#### **Procedure**

1 On the General information page, enter the following information.

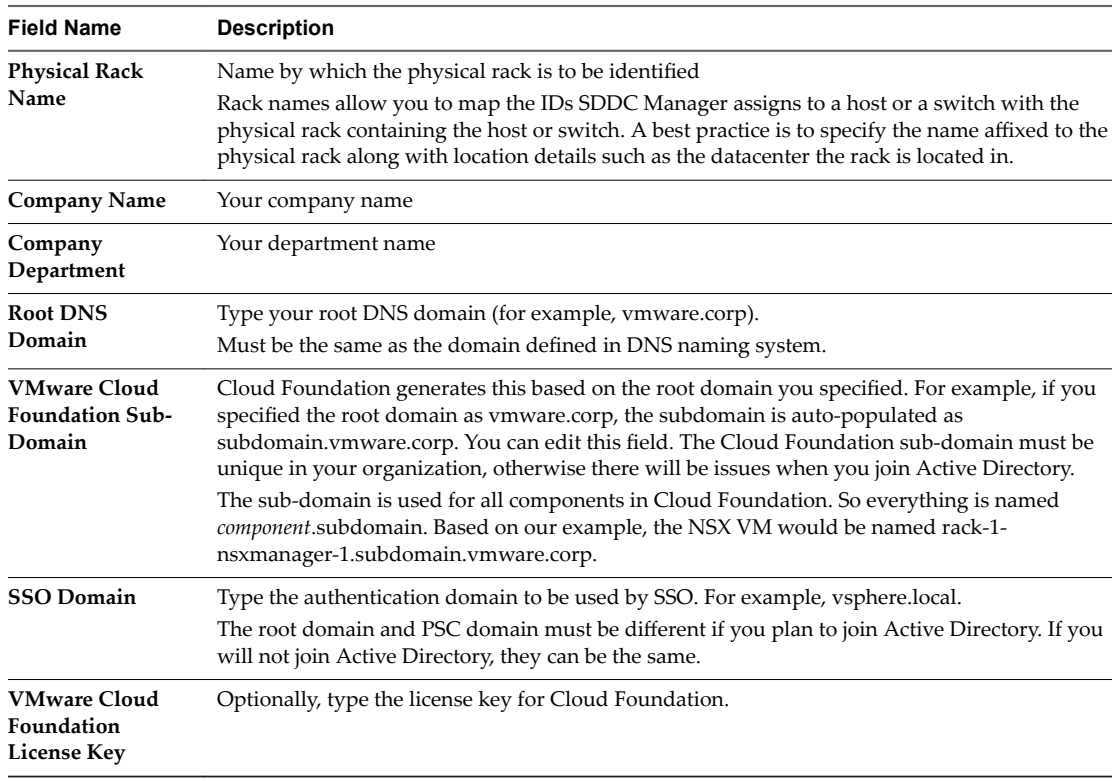

#### 2 Click **NEXT**.

## **Specify Management Network Details**

Specify network information such as the VLAN identifier and IP subnets for the management, vMotion, vSAN, and VXLAN networks. The VLAN IDs you specify here are configured on the physical switch infrastructure.

#### **Procedure**

1 On the Management page, enter your management network values. The DNS server here is the DNS server for your management network.

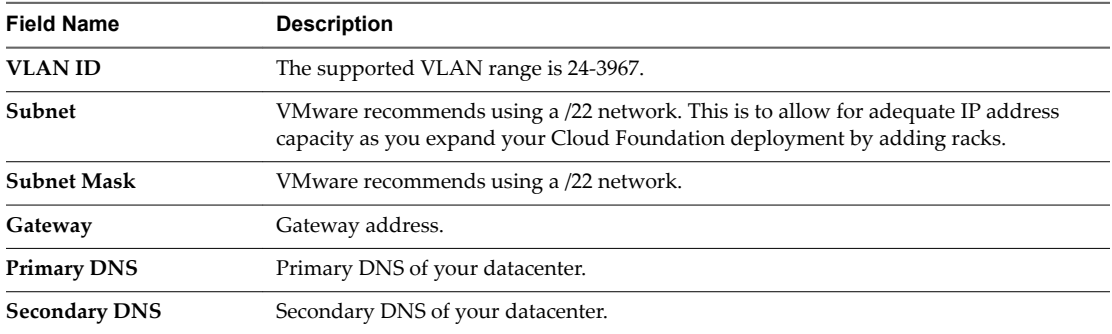

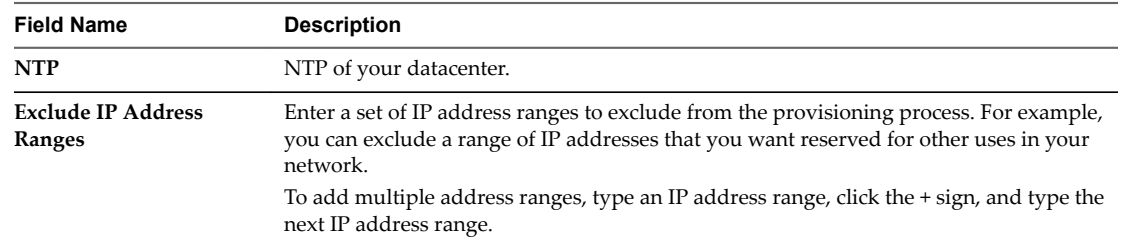

- 2 Click **USE DEFAULTS** to allow Cloud Foundation to specify system generated IP address ranges for vMotion, vSAN, and VXLAN.
- 3 Click **NEXT**.

#### **Specify vMotion Network Settings**

If you are using default values, review the system's vMotion network details. Otherwise, specify vMotion network values.

#### **Procedure**

u Review or enter your network addresses for VLAN ID, Subnet, Subnet Mask, Gateway, and excluded IP addresses and IP address ranges.

Nore The supported VLAN range is 24-3967. VMware recommends using a /22 network for the subnet and subnet mask. This is to allow for adequate IP address capacity as you expand your Cloud Foundation deployment by adding racks.

#### **Specify vSAN Network Settings**

If you are using default values, review the system's vSAN network details. Otherwise, specify vSAN network values.

#### **Procedure**

On the vSAN Network page, review or enter your vSAN network addresses for the VLAN, Subnet, Subnet Mask, Gateway, and excluded IP address ranges.

Nore The supported VLAN range is 24-3967. The subnet and subnet mask must be at least a /22 network. This is to allow for adequate IP address capacity as you expand your Cloud Foundation deployment by adding racks.

#### **Specify VXLAN Network Settings**

If you are using default values, review the system's VXLAN network details. Otherwise, specify VXLAN network values.

#### **Procedure**

On the VXLAN Network page, review or enter your VXLAN network addresses for the VLAN, Subnet, Subnet Mask, Gateway, and excluded IP address ranges.

Nore The supported VLAN range is 24-3967. The subnet and subnet mask must be at least a /22 network. This is to allow for adequate IP address capacity as you expand your Cloud Foundation deployment by adding racks.

#### **Specify Datacenter Network Settings**

Specify the network settings to connect the Cloud Foundation system to your corporate network.

#### **Procedure**

- 1 Enter your corporate network information for the VLAN ID, Connection Name, Network Start IP, Subnet Mask, Gateway, DNS, NTP, and excluded IP addresses and IP address ranges.
- 2 Type a connection name for the Cloud Foundation system.
- 3 Type the Subnet, Subnet Mask, and Gateway for your corporate network.

NOTE The supported VLAN range is 24-3967. The subnet and subnet mask must be at least a /22 network. This is to allow for adequate IP address capacity as you expand your Cloud Foundation deployment by adding racks.

4 Click **NEXT**.

#### **Specify Datacenter Uplink Details**

Specify data center uplink information. The uplink is enabled for management and data center networks.

#### **Procedure**

1 If the uplink is an L2 connection, provide the following information.

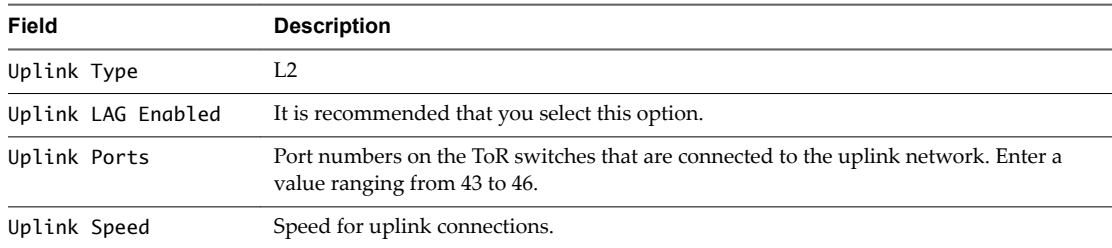

Ensure that the management and external VLANs from Cloud Foundation are routable upstream.

2 If the uplink is an L3 connection, provide the following information.

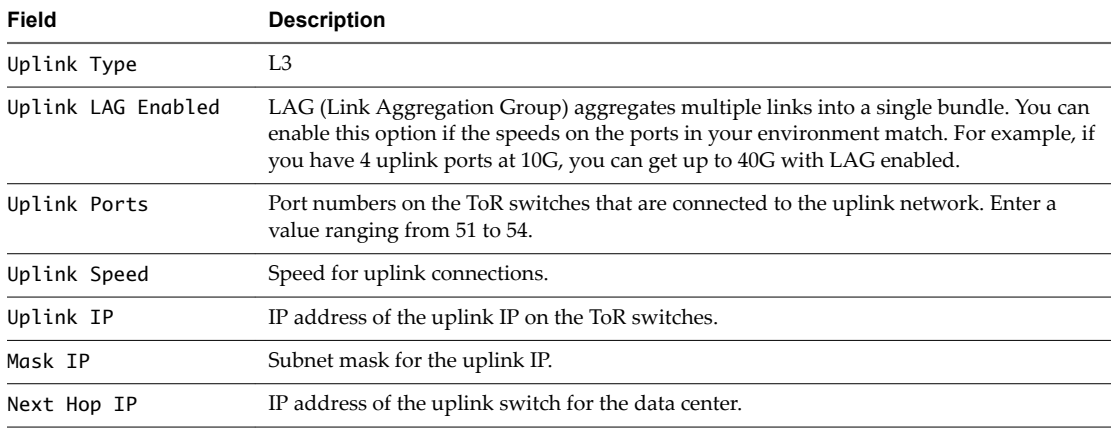

For an L3 uplink, SDDC Manager configures a Switched VLAN Interface (SVI) for each requested VLAN and configures a static route between ToR 1 and the upstream router. The configured SVI and the configuration between the ToR and router is non-HA. You need set up a method to route traffic across the internet. This not automated during bring-up.

You can set up iBGP between the ToR switches and an eBGP between each ToR switch and the upstream router. For information on the required configuration, see [Chapter 7, "Example ToR Switch](#page-44-0) [Output for L3 Configuration on Cisco ToR Switches \(9372\)," on page 45.](#page-44-0)

**Figure 3**‑**1.** L3 Configuration

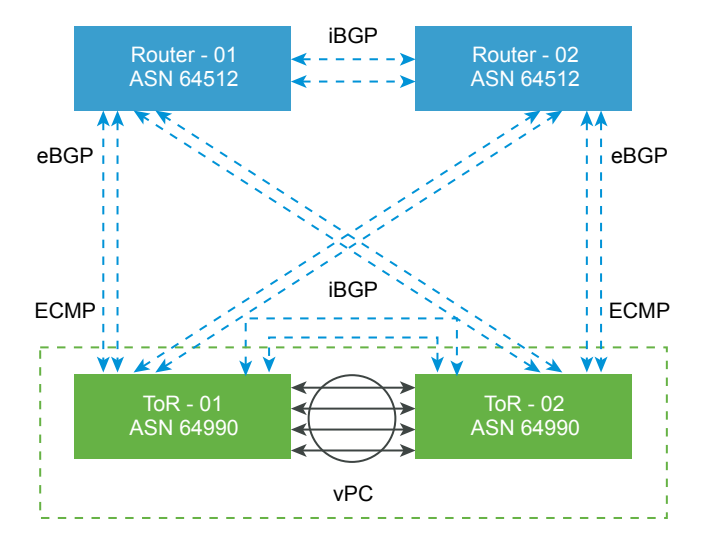

3 Click **NEXT**.

## **Review Configuration Details**

Review the configuration details carefully.

#### **Procedure**

- 1 On the Review page, review the configuration details carefully. You cannot make any changes after you submit this information.
- 2 Click **FINISH**.

#### **View SDDC Deployment Status**

You can see the tasks being completed as the SDDC components are deployed and configured.

#### **Procedure**

**Click FINISH.** 

The system configuration for Cloud Foundation begins. During this process, the following tasks are completed.

- n Non-routable IP addresses of all hosts in the rack are reconfigured and the changed IP addresses are updated in the physical inventory.
- ESXi bootbank and state files are backed up.
- PSC, vSphere, vSAN, and NSX components are deployed.
- The management domain is created, which contains the SDDC Manager, all vCenter Servers, and NSX Managers and Controllers. Hosts that are not in the management cluster are configured for Cloud Foundation as well.
- Each component in the rack is assigned a unique password.

You can search for a task and can also download and print the task list.

The amount of time it takes for the bring up process to be completed depends on the number of servers in the physical rack. The average time is approximately 2 hours.

After bring-up is successful, the **SEE IP ALLOCATION** button is enabled.

#### **Dealing with Errors During Bring-Up**

During bring-up, SDDC Manager does not configure hosts that are not healthy. You can either fix the corresponding hardware issue and re-try bring-up, or skip these hosts from the bring-up process.

Hosts with the following alerts are considered not healthy:

- n CPU\_INITIALIZATION\_ERROR\_ALERT
- CPU\_POST\_FAILURE\_ALERT
- SERVER\_DOWN\_ALERT
- SERVER\_POST\_ERROR\_ALERT
- n HOST\_AGENT\_NOT\_ALIVE\_ALERT
- NIC\_PORT\_DOWN\_ALERT

For a description of these alerts, see *Administering VMware Cloud Foundation*. After you resolve an issue, you must clear the corresponding alert.

Follow the steps below if you see an error during bring-up.

- 1 If a hardware problem is detected, fix the issue. If you see an alert during bring-up that indicates a host is ineligible for configuration, you can skip that host during the bring-up process. After bring-up, you must either repair the faulty host or expand the management domain with one of the successfully configured hosts.
	- a Log in to the SDDC Manager Controller VM with your root credentials.
	- b Run the following script.

```
root@sddc-manager [ /opt/vmware/bringup/webapps/bringup-app/lib ]# /home/vrack/bin/mark-
hosts-ineligible-for-bootstrap.sh
2017-05-17 18:00:58
```

```
2017-05-17 18:00:58 Usage:
2017-05-17 18:00:58 /home/vrack/bin/mark-hosts-ineligible-for-bootstrap.sh --host-
ids=<Host ID(s) separated by commma>
2017-05-17 18:00:58 Example:
2017-05-17 18:00:58 /home/vrack/bin/mark-hosts-ineligible-for-bootstrap.sh --host-
ids="R1N1,R1N2,R2N5"
```
--------------------------------------------------------------------------------

Hosts on which the any of the following alerts are raised are considered unhealthy:

- n CPU\_INITIALIZATION\_ERROR\_ALERT
- n CPU\_POST\_FAILURE\_ALERT
- **n** SERVER\_DOWN\_ALERT
- **n** SERVER\_POST\_ERROR\_ALERT
- HOST\_AGENT\_NOT\_ALIVE\_ALERT
- NIC\_PORT\_DOWN\_ALERT on each of the two VMNICs of the host that are connected to TOR

For more information on alerts, see *Administering VMware Cloud Foundation*.

After bring-up is complete, you can either replace the faulty component or the host.

<span id="page-33-0"></span>2 click **RETRY**.

The configuration process remembers where it was in the sequence and start over from that point.

3 If an error occurs even after you rerun, contact VMware Support.

#### **View IP Addresses and Configure DNS Delegation**

The Component IP Allocation page displays IP addresses for VMs that will be deployed for the NSX, Platform Services Controller, SDDC Manager, and vCenter Server software components.

#### **Procedure**

- 1 Click **SEE IP ALLOCATION**.
- 2 Note the IP addresses of the component VMs.
- 3 Configure DNS delegation for automatic resolution of all names in Cloud Foundation.

SDDC Manager uses Unbound (a DNS server software) for name resolution during the Cloud Foundation bring-up. You must now configure the corporate DNS server to delegate zone control for the Cloud Foundation domain to SDDC Manager.

For example, if your corporate domain is vmware.corp, and the Cloud Foundation Sub Domain is subdomain. vmware.corp, the corporate DNS server must be configured to delegate control of subdomain.vmware.corp to SDDC Manager.

- a Install DNS on your server by adding a new role through Server Manager and selecting DNS.
- b Ensure that your jump server uses the local DNS for name resolution.
- c Configure the primary zone (vmware.corp) as a zone managed by Windows DNS.
- d Right-click the zone and select **New Delegation**.
- e Enter the name of the sub-domain (subdomain in our example).
- f In the **Server fully qualified domain name (FQDN)** field, type the IP address of SDDC Manager and click **Resolve**.
- g Click **OK**.

The new zone appears as a delegated zone under your primary domain.

h In a command line window, ping psc-1.*Cloud\_Foundation\_Sub\_Domain* (psc-1.subdomain.vmware.corp in our example).

## **Change SDDC Manager Password**

During imaging, the SDDC Manager password is set to vmware1234. This is the password used during initial bring-up. For security reasons, you must change this password before connecting the rack to your corporate network.

#### **Procedure**

- 1 In a command line window, SSH to the SDDC Manager Controller VM on the rack. Use the IP address that you had noted from the IP Allocation page during bring-up.
- 2 Login with these credentials.

User name: root

Password: vmware1234

3 Type the following command to change the password:

passwd

<span id="page-34-0"></span>4 At the prompt, type and re-type the new password.

The SDDC Manager Controller VM password is changed.

## **Connect Rack to Corporate Network**

You can now connect the Cloud Foundation rack to your corporate network.

#### **Procedure**

Depending on the switches in your environment, connect two 40 Gbps ports or multiple 10 Gbps ports to your corporate network and configure them appropriately. For wiring information, see *VIA User's Guide*.

## **Copy Backup File to an Accessible Location**

Copy the files of the backup taken during bring-up to an accessible location.

During bring-up, the SoS tool makes backup files of these components' configurations on the rack:

- Switches (management, ToRs, spine)
- ESXi hosts
- SDDC Manager VMs
- HMS configurations on the SDDC Manager

After bring-up is complete, you must copy these files to an accessible location.

#### **Procedure**

- 1 In a command line window, SSH to the SDDC Manager Controller VM with your root credentials.
- 2 Navigate to /var/tmp/.
- 3 Copy the backup-*xxx* file to a location from where you can conveniently retrieve them for future configuration restoration situations.

## **Schedule Backup of Cloud Foundation Components**

Schedule a periodic backup for your Cloud Foundation environment.

For information on scheduling backups, see Back Up Component Configurations Using the SoS Tool in the *Administering VMware Cloud Foundation* document.

## **Login to the SDDC Manager Dashboard**

#### **Procedure**

1 Refresh the web browser window where you were running the Initial Setup wizard.

2 Login with the superuser account credentials that you created during the initial setup

The SDDC Manager Dashboard appears.

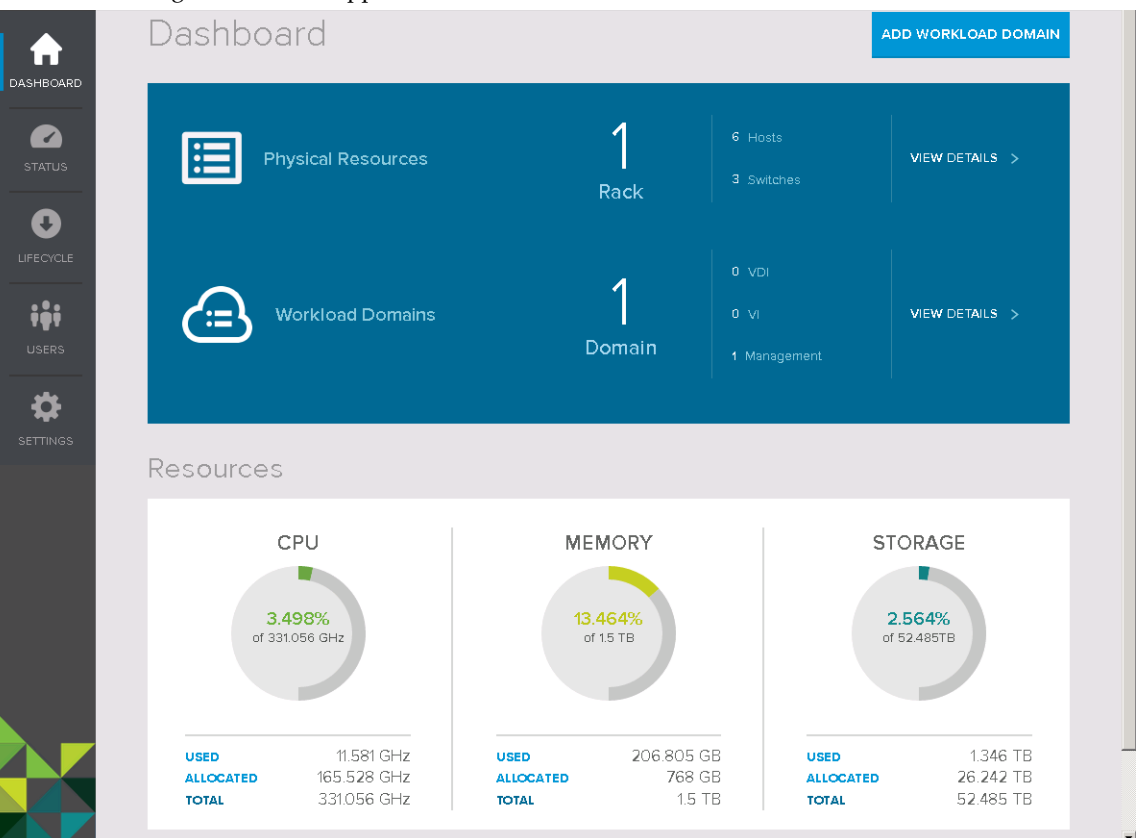

For information on how to administer and operate your data center's Cloud Foundation system, see the *Administering VMware Cloud Foundation*.

## **Example:**

**What to do next**

## <span id="page-36-0"></span>**Adding a Rack to your Cloud Foundation System 4**

After Cloud Foundation bring-up has been completed on the first rack, you can add additional racks to your environment

#### **Procedure**

- 1 Connect Additional Rack to Inter-rack Switches on page 37 Connect the new rack to inter-rack switches.
- 2 [Power on Additional Rack on page 38](#page-37-0) After the inter-rack switch connections are in place, power on the additional rack.
- 3 [Add the Additional Rack to your Cloud Foundation System on page 38](#page-37-0) Add the additional rack to your Cloud Foundation system.

## **Connect Additional Rack to Inter-rack Switches**

Connect the new rack to inter-rack switches.

#### **Prerequisites**

- 1 Ensure that the additional rack is powered down so that there is no connectivity between the first rack and and this rack.
- 2 The bring-up process must have been completed successfully on rack 1. The rack 1 Dashboard must be accessible and the SDDC Manager VMs must be powered on.

#### **Procedure**

- Make the following connections:
	- First rack ToR 1 port 49 to spine 1 port 1 on rack 2
	- First rack ToR 1 port 50 to spine 2 port 1 on rack 2
	- First rack ToR 2 port 49 to spine 1 port 2 on rack 2
	- First rack ToR 2 port 50 to spine 2 port 2 on rack 2

#### **What to do next**

Power on the additional rack.

## <span id="page-37-0"></span>**Power onAdditional Rack**

After the inter-rack switch connections are in place, power on the additional rack.

#### **Procedure**

- 1 Power on the additional rack.
- 2 Ensure that you can ping a host on rack 2 from the first rack.
- 3 Verify that the ports on the inter-rack switches on the additional rack are up.
- 4 Verify that the link connectivity LED between the racks is up.

## **Add the Additional Rack to your Cloud Foundation System**

Add the additional rack to your Cloud Foundation system.

#### **Prerequisites**

You must have the manifest file for the rack you are adding.

If you bought an integrated system, the partner must have sent you the manifest file along with the imaged rack. If you imaged the additional rack, you must have downloaded and saved the manifest file after imaging the rack. See *VIA Use's Guide*.

#### **Procedure**

- 1 On the SDDC Manager Dashboard, click **SETTINGS > Physical Rack Settings**.
- 2 Click the **Add Rack** tab.

The Add a Rack wizard appears.

- 3 Type a name for the rack. It must be different from the name for the first rack. Each rack in the Cloud Foundation system must have a different name.
- 4 Upload the manifest file for the rack.

The system discovers and updates the inventory tables for the additional rack. The rack ID and component IDs are generated.

5 Click **Continue**.

The system sets the time on each component in the additional rack to match the time on first rack.

6 Click **Continue**.

The system performs Power On System Validation (POSV), where it validates that the right hardware and software is installed on the rack and also validates the health of the installed hardware and software applications.

7 Click **Continue**.

The system reconfigures IP addresses on the non-routable network and the OOB network for all hosts and switches. If this is the second rack in your Cloud Foundation system, the system then configures inter-rack network configurations. Then each component in the rack is assigned a unique password.

After configuration is complete, the **Dashboard** button is enabled.

8 Click **Dashboard** to proceed to the SDDC Manager dashboard.

## <span id="page-38-0"></span>**Troubleshooting Cloud Foundation** Troubleshooting Cloud Foundation<br>Deployment

You can troubleshoot issues that you might experience during deployment of your Cloud Foundation system.

This chapter includes the following topics:

- "Manually Power On SDDC Manager VMs When Setting Up Your Cloud Foundation System," on page 39
- ["Restart HMS," on page 40](#page-39-0)
- ["Retry If Bring-Up Fails During NFS Datastore Creation," on page 40](#page-39-0)
- ["Retry If Bring-Up Fails During NSX Power Up," on page 40](#page-39-0)

## **Manually Power On SDDC Manager VMs When Setting Up Your Cloud Foundation System**

When you power on a rack, the SDDC Manager Controller VM and SDDC Manager Utility VM that are preinstalled on host 0 are supposed to power on automatically. If this does not happen, you can manually power them on using the vSphere Web Client.

#### **Problem**

You open your browser to the address for the SDDC Manager setup wizard, and you do not see the wizard's starting screen. Instead of displaying the wizard, the browser shows there is no connection.

#### **Cause**

The setup wizard requires the pre-installed SDDC Manager VMs to be running. If they are not powered on when the ESXi host powers on, the setup wizard cannot run.

#### **Solution**

- 1 On the laptop that is connected to port 48 on the management switch, start the vSphere Web Client and open it to the IP address of host 0 (192.168.100.50).
- 2 Log in to the host.
- 3 In the vSphere Web Client, navigate to the Inventory view to see the SDDC Manager Controller VM and SDDC Manager Utility VM. Ensure that they are powered on. If a virtual machine does not have a green arrow icon, it is not powered on.
- 4 If the VMs are not powered on, power them on.

## <span id="page-39-0"></span>**Restart HMS**

You may need to restart HMS while deploying the Cloud Foundation system.

#### **Problem**

While deploying the Cloud Foundation system, the following error message is displayed:

vRack has encountered an error. Problem connecting with HMS host: http://localhost:8080/hmslocal at the moment.

#### **Cause**

HMS may have stopped running.

#### **Solution**

1 Verify if HMS is running by connecting to the SDDC Manager Controller VM and typing the following commands:

iobs

ps –lef |grep -i hms

2 If HMS is not running, restart HMS by typing the following commands.

cd /opt/vrack/hms

service starthms.sh start

## **Retry If Bring-Up Fails During NFS Datastore Creation**

You might experience an exception during the NFS datastore creation in the bring-up process.

#### **Problem**

If intermittent network connectivity occurs during the bring-up process, the process might fail during the ESX: Create NFS Datastore task with the following exception:

Exception trying to create NAS DS on host host-ip-address

#### **Cause**

Intermittent network connectivity to an ESXi host during the bring-up process.

#### **Solution**

◆ In the bring-up user interface, click the **Retry** button to perform the task and proceed with the bring-up process.

## **Retry If Bring-Up Fails During NSX Power Up**

You might experience an exception during the bring-up process if the NSX nodes fail to power on.

#### **Problem**

In a multi-rack system, the management domain creation workflow might fail during the NSX: Deploy NSX Manager task with an error stating that NSX did not power on.

#### **Cause**

The bring-up process fails because the NSX Controller virtual machines did not power on during the wait time set in the NSX: Register NSX with VC task.

## **Solution**

◆ In the bring-up user interface, click the **Retry** button to perform the task and proceed with the bring-up process.

VMware Cloud Foundation Overview and Bring-Up Guide

## <span id="page-42-0"></span>**Additional VMware Product** Additional VMware Product<br>Documentation

Refer to the appropriate documentation for help with VMware SDDC products that are part of Cloud Foundation.

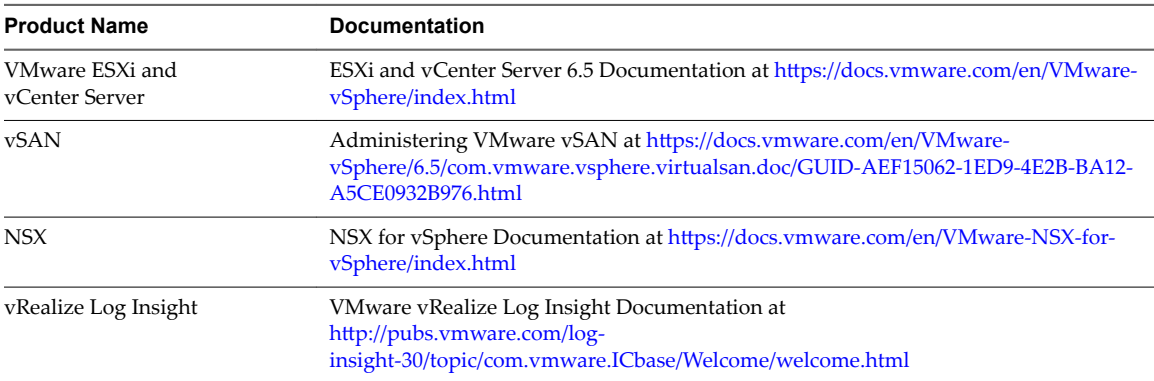

VMware Cloud Foundation Overview and Bring-Up Guide

## <span id="page-44-0"></span>**Example ToR Switch Output for L3 Configuration on Cisco ToR Switches Configuration on Cisco ToR Switches**<br>(9372)<br>(9372)

Example ToR Switch Output when you set up an iBGP connection between the ToR switches and an eBGP between each ToR switch and the upstream router.

TOR-20(config)# show running-config bgp

!Command: show running-config bgp !Time: Tue Nov 8 00:50:29 2016

```
version 7.0(3)I2(2d)
feature bgp
```
router bgp 64990 router-id 192.168.220.1 address-family ipv4 unicast redistribute direct route-map rmap-bgp maximum-paths 4 maximum-paths ibgp 2 neighbor 192.168.53.2 remote-as 64990 address-family ipv4 unicast neighbor 192.168.54.2 remote-as 64990 address-family ipv4 unicast neighbor 192.168.143.2 remote-as 64512 address-family ipv4 unicast neighbor 192.168.144.2 remote-as 64512 address-family ipv4 unicast neighbor 192.168.145.2 remote-as 64512 address-family ipv4 unicast neighbor 192.168.146.2 remote-as 64512 address-family ipv4 unicast TOR-20(config)# show ip interface brief

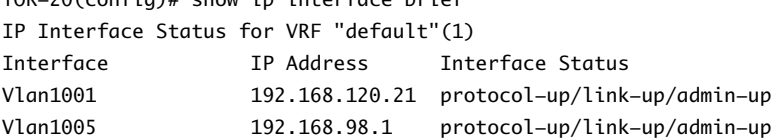

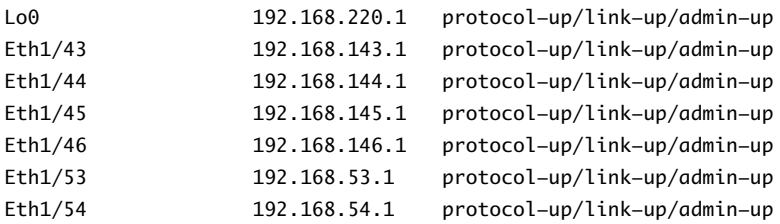

```
TOR-21(config)# show running-config bgp
!Command: show running-config bgp
```
!Time: Tue Nov 8 00:54:23 2016

```
version 7.0(3)I2(2d)
feature bgp
```

```
router bgp 64990
   router-id 192.168.220.2
  address-family ipv4 unicast
     redistribute direct route-map rmap-bgp
     maximum-paths 4
     maximum-paths ibgp 2
  neighbor 192.168.53.1
     remote-as 64990
     address-family ipv4 unicast
  neighbor 192.168.54.1
     remote-as 64990
     address-family ipv4 unicast
  neighbor 192.168.243.2
     remote-as 64512
     address-family ipv4 unicast
  neighbor 192.168.244.2
     remote-as 64512
     address-family ipv4 unicast
  neighbor 192.168.245.2
     remote-as 64512
     address-family ipv4 unicast
  neighbor 192.168.246.2
     remote-as 64512
     address-family ipv4 unicast
```

```
TOR-21(config)# show ip interface brief
```
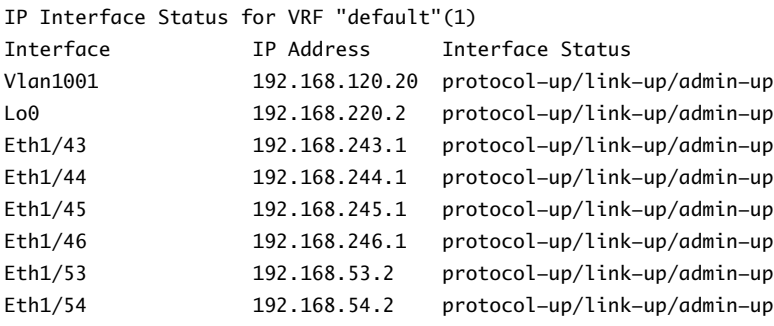

```
Core1(config-router)# show running-config bgp
!Command: show running-config bgp
!Time: Tue Nov 8 00:57:53 2016
version 7.0(3)I4(2)
feature bgp
router bgp 64512
  router-id 192.168.221.1
  address-family ipv4 unicast
     redistribute direct route-map rmap-bgp
     maximum-paths 4
     maximum-paths ibgp 2
  neighbor 192.168.49.2
     remote-as 64512
     address-family ipv4 unicast
  neighbor 192.168.50.2
     remote-as 64512
     address-family ipv4 unicast
  neighbor 192.168.143.1
     remote-as 64990
     address-family ipv4 unicast
  neighbor 192.168.144.1
     remote-as 64990
     address-family ipv4 unicast
  neighbor 192.168.245.1
     remote-as 64990
     address-family ipv4 unicast
  neighbor 192.168.246.1
     remote-as 64990
     address-family ipv4 unicast
```
#### Core1(config-router)# show ip interface brief IP Interface Status for VRF "default"(1)

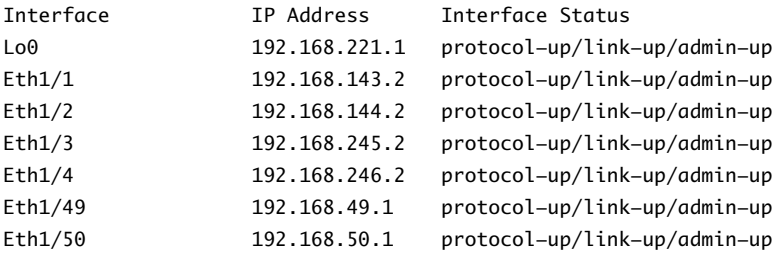

Core2(config-router)# show running-config bgp

!Command: show running-config bgp !Time: Tue Nov 8 00:58:04 2016

version 7.0(3)I4(2) feature bgp

router bgp 64512 router-id 192.168.221.2

```
 address-family ipv4 unicast
   redistribute direct route-map rmap-bgp
  maximum-paths 4
  maximum-paths ibgp 2
 neighbor 192.168.49.1
   remote-as 64512
   address-family ipv4 unicast
 neighbor 192.168.50.1
   remote-as 64512
   address-family ipv4 unicast
 neighbor 192.168.145.1
   remote-as 64990
   address-family ipv4 unicast
 neighbor 192.168.146.1
   remote-as 64990
   address-family ipv4 unicast
 neighbor 192.168.243.1
   remote-as 64990
   address-family ipv4 unicast
 neighbor 192.168.244.1
   remote-as 64990
   address-family ipv4 unicast
```
Core2(config-router)# show ip interface brief

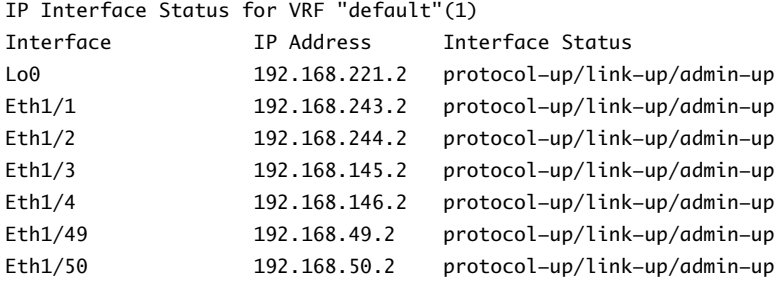

# <span id="page-48-0"></span>**Cloud Foundation Glossary 8**

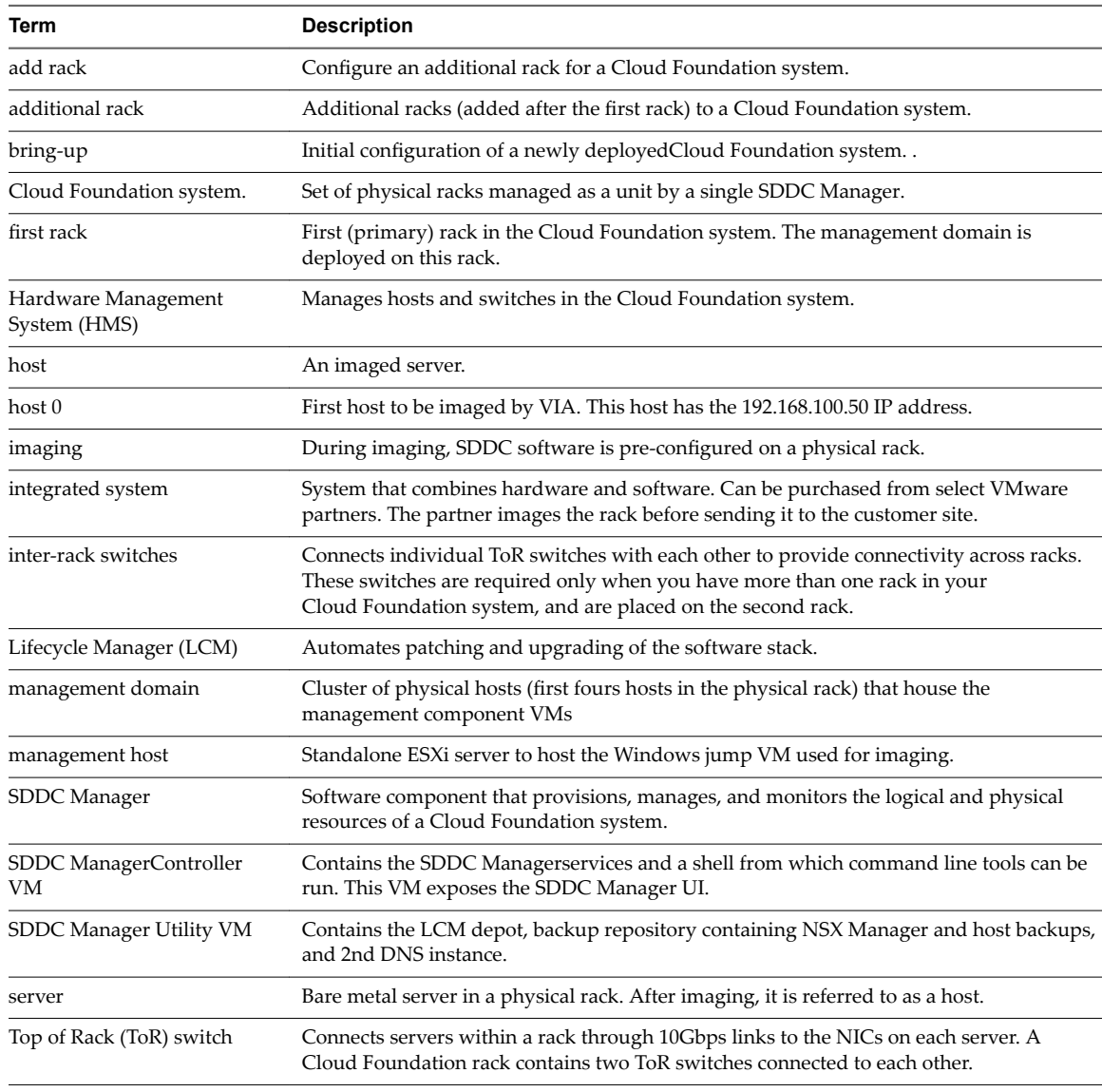

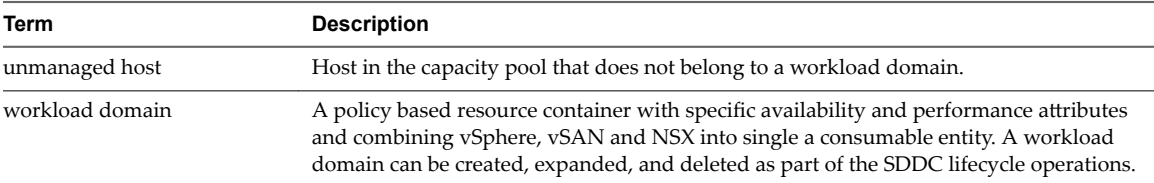

## <span id="page-50-0"></span>**Index**

## **A**

about the Hardware Management System (HMS) **[19](#page-18-0)** about the Overview and Bring-Up Guide **[5](#page-4-0)** adding another rack **[37](#page-36-0)** another rack, adding **[37](#page-36-0)** architecture, Cloud Foundation **[15](#page-14-0)** architecture model consolidated **[18](#page-17-0)** standard **[17](#page-16-0)**

## **B**

backup copy to accessible location **[35](#page-34-0)** scedule **[35](#page-34-0)** bootstrap additional rack **[38](#page-37-0)** bring-up, initial setup **[28](#page-27-0)** Bring-up fails, NSX fails to power on **[40](#page-39-0)**

## **C**

change password, SDDC Manager **[34](#page-33-0)** configuration, system **[26](#page-25-0)** connecting the system at your location **[25](#page-24-0)**

## **D**

data center network, connecting to **[25](#page-24-0)** deploying your system **[23](#page-22-0)** deployment, troubleshooting **[39](#page-38-0)**

## **G**

glossary **[5](#page-4-0)**

## **H**

Hardware Management System, about **[19](#page-18-0)**

## **I**

intended audience **[5](#page-4-0)** inter-rack switches **[12](#page-11-0)** introducing Cloud Foundation **[7](#page-6-0)**

## **L**

LCM service **[19](#page-18-0)**

## **M**

Management switch **[12](#page-11-0)**

## **N**

network topology **[13](#page-12-0)**

## **P**

physical topology **[11](#page-10-0)** power source, connecting to **[25](#page-24-0)** powering on additional racks **[37](#page-36-0)** pre-packaged workloads **[9](#page-8-0)**

## **R**

Restart HMS **[40](#page-39-0)** Retry NFS datastore creation **[40](#page-39-0)**

## **S**

SDDC Manager about **[18](#page-17-0)** Bring-Up Service **[19](#page-18-0)** Events Engine **[19](#page-18-0)** LCM service **[19](#page-18-0)** Manager Service **[19](#page-18-0)** System Controller Service **[19](#page-18-0)** Utility VM **[20](#page-19-0)** SDDC components **[20](#page-19-0)** servers **[12](#page-11-0)** setting up your system **[23](#page-22-0)** setup wizard **[26](#page-25-0)** storage topology **[13](#page-12-0)** system, setting up **[23](#page-22-0)** system configuration **[26](#page-25-0)** System Controller Service **[19](#page-18-0)**

## **T**

top-of-rack switches **[12](#page-11-0)** troubleshooting, during system setup **[39](#page-38-0)**

## **U**

use cases, VDI **[10](#page-9-0)**

## **V**

VDI use case **[10](#page-9-0)** VDI workloads **[9](#page-8-0)** VI use case **[10](#page-9-0)** VI workloads **[9](#page-8-0)** VIA **[18](#page-17-0)** Virtual Desktop Infrastructure, use case **[10](#page-9-0)** VMware SDDC product documentation **[43](#page-42-0)**

### **W**

workload use cases, VI **[10](#page-9-0)** workloads, pre-packaged **[9](#page-8-0)**